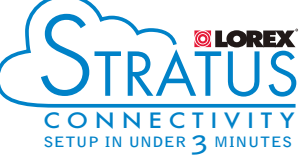

- 
- 
- 

- 
- 
- 

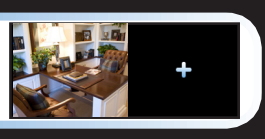

# **Quick Mobile Guide**

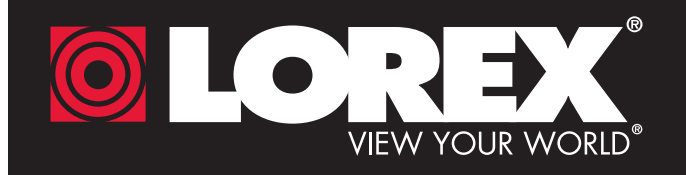

Before You Start:

• Make sure you have a router and high-speed Internet access (not

## LH040 ECO Series

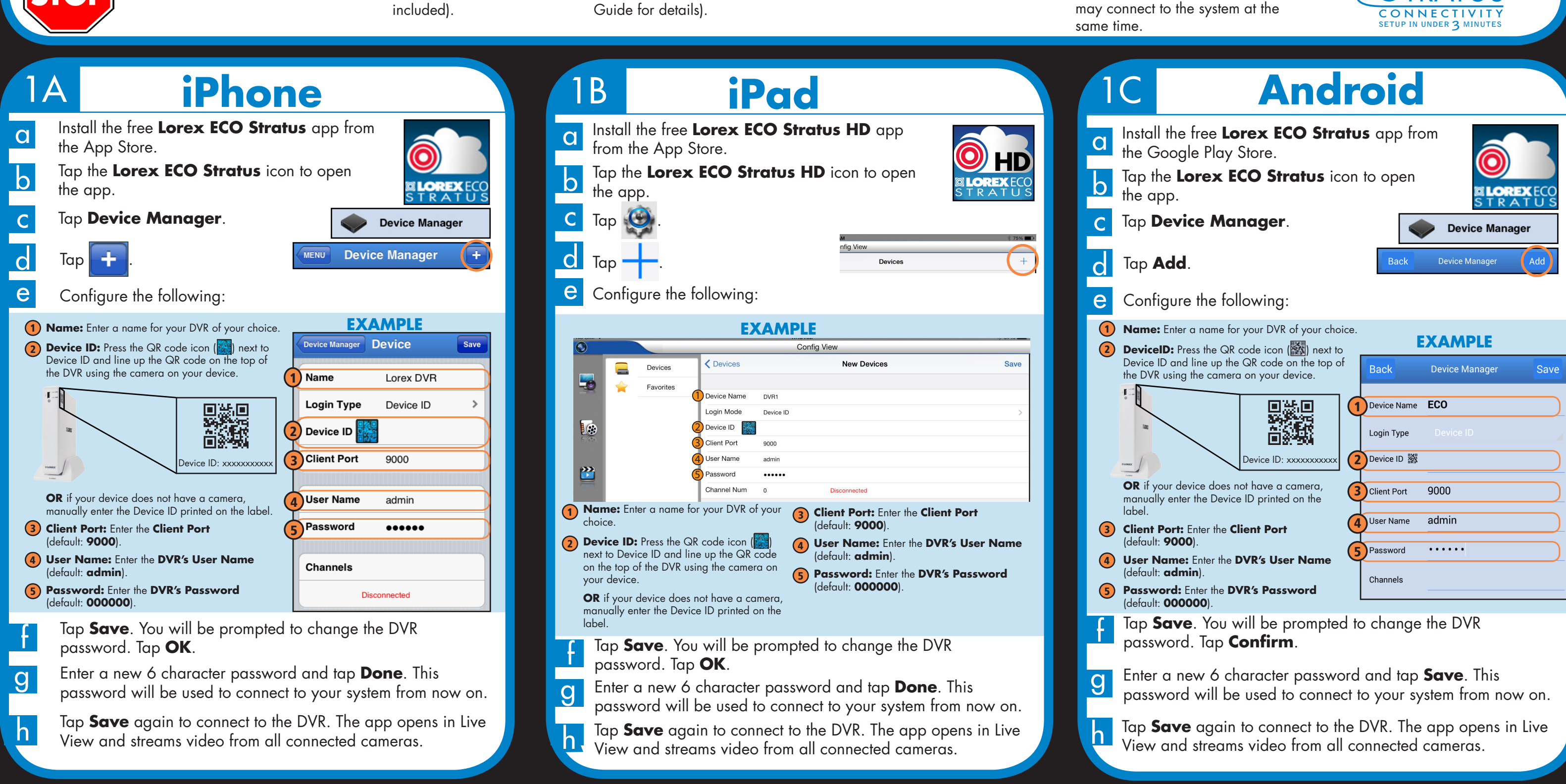

**Congratulations!** You can now view video from your cameras on your smartphone or tablet.

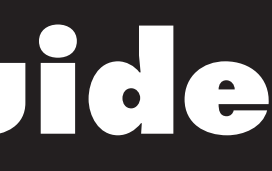

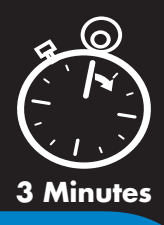

• Connect your DVR to your

router using an Ethernet cable (see the Quick Connection

• Upgrade your DVR firmware and client software or mobile app to the latest versions.

• Please note that an upload speed of 1Mbps is recommended for the best video performance. Up to 3 devices may connect to the system at the

Record your information below: DEVICE ID:

## **Quick Reference**

### **Default access information:**

- Default user name: **admin**
- Default password: **000000**

### **Default system ports:**

- HTTP Port: **80**
- Client Port: **9000**

Iformation in this document is subject to change without notice. As our products ar to continuous improvement, Lorex Corporation and our subsidiaries reserve the right to modify product design, specifications and prices, without notice and without incurring any obligation. E&OE © 2014 LOREX. All rights reserved.

# **QLOREX Quick PC/MAC Guide**

## Find your Device ID 2

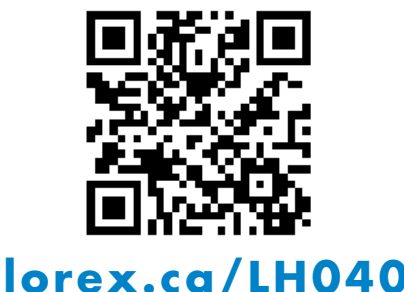

## It's all on the Web

# Need Help?

Visit www.lorextechnology.com/support

**If you have forgotten your password, contact Lorex technical support.**

**h** Enter the new password in the login screen and click **Login** to connect to the DVR. click **Login** to connect to the DVR.

Click **Login**. If this is the first time connecting to your system, you will be prompted to change the password. Enter a new 6 character password and click **OK**. d Enter the new password in the login screen and click **Login** to connect to the DVR. The Client Software connects to your DVR and streams live video from your cameras. e **1** Select **Device ID** 2 Enter the **DVR's Device ID** 3 Enter the DVR's **user name** (default: **admin**) **4** Enter the DVR's **password**  (default: **000000**) 5 Enter the **Client Port**  (default: **9000**) **Congratulations!** You can now connect over the Internet to view and playback video on your PC.

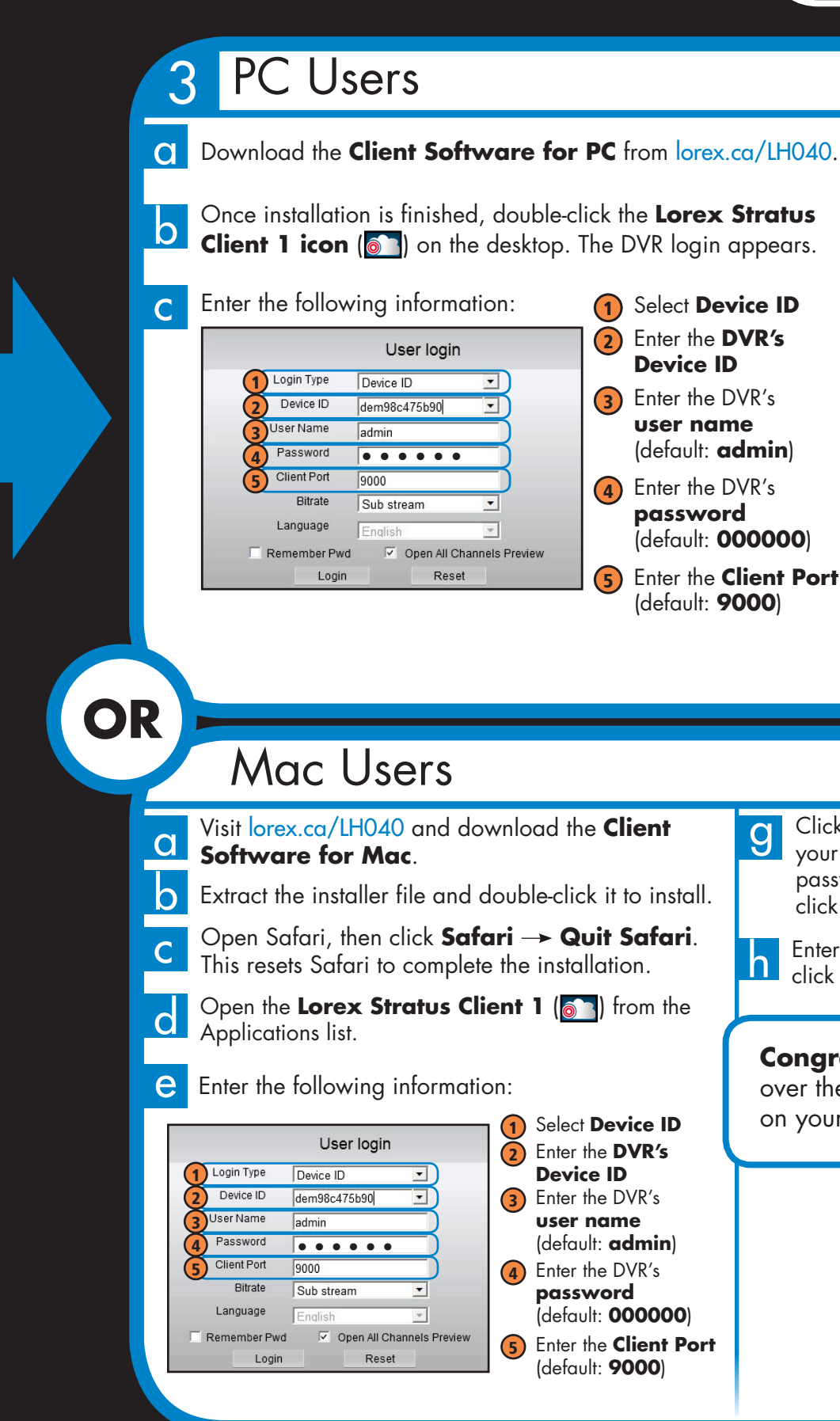

LH040\_SERIES\_QNG\_EN\_R1

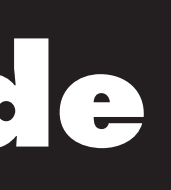

g

Click **Login**. If this is the first time connecting to your system, you will be prompted to change the password. Enter a new 6 character password and click **OK**.

**Congratulations!** You can now connect over the Internet to view and playback video on your Mac computer.

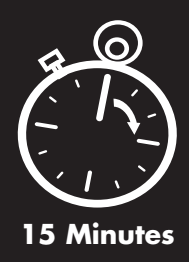

The **Device ID** is printed on a label on the side panel of the DVR.

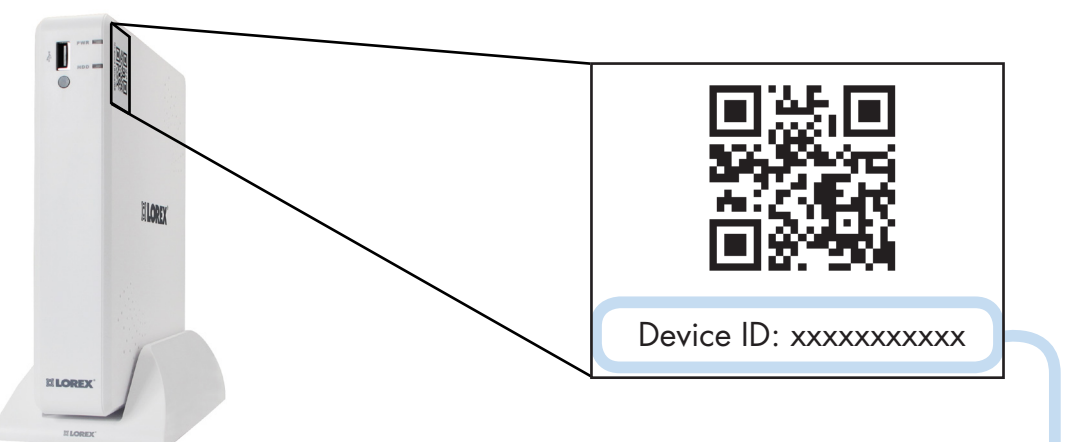

**See the label on the side panel of your DVR for your Device ID.**

**NOTE:** PC/Mac setup is not required to connect on a smartphone or tablet. See reverse for smartphone/tablet setup.

Scan the QR code or visit the address below to access the latest software and instruction manuals.